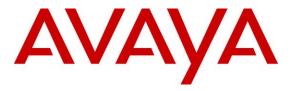

Avaya Solution & Interoperability Test Lab

# **Configuring SIP Connectivity between the Avaya Meeting Exchange S6200 Conferencing Server R5.2 and Cisco Unified Communications Manager R6. 1 – Issue 1.0**

## Abstract

These Application Notes present the procedures for configuring SIP connectivity between the Avaya Meeting Exchange S6200 Conferencing Server and Cisco Unified Communications Manager. SIP connectivity is enabled via directly connected SIP trunking between Avaya Meeting Exchange and Cisco Unified Communications Manager.

Testing was conducted via the Internal Interoperability Program at the Avaya Solution and Interoperability Test Lab.

## 1. Introduction

These Application Notes present a sample configuration for a network that uses Avaya Meeting Exchange Enterprise S6200 Conferencing Server (MX S6200) and Cisco Unified Communications Manager using SIP trunks. The sample configuration shown in **Figure 1** will be used to compliance test Cisco Unified Communications Manager interoperability with Avaya Meeting Exchange Enterprise S6200.

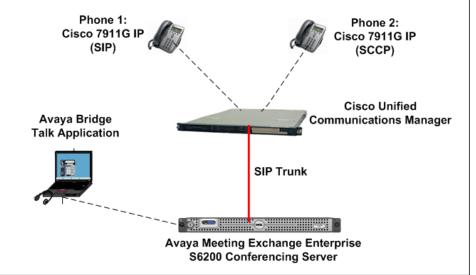

Figure 1 - Avaya Meeting Exchange Enterprise Interoperability Network Topology

The configuration in **Figure 2** will be used to compliance test Cisco Unified Communications Manager interoperability with the Distributed S6200 system. The Cisco Unified Communications Manager supports the Cisco 7911G IP Telephone (SIP) and the Cisco 7911G IP Telephone (SCCP).

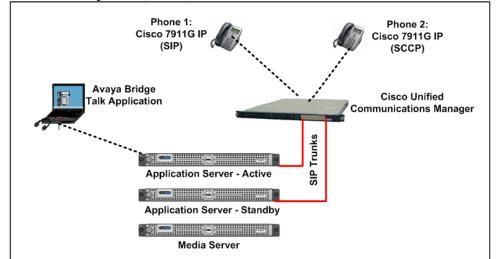

Figure 2 – Distributed Avaya Meeting Exchange Interoperability Network Topology

MD; Reviewed: SPOC 01/31/2010

# 2. Equipment and Software Validated

The following equipment and software versions were used for the sample configuration provided in these Application Notes.

| Software                |
|-------------------------|
| R5.2 (Build 5.2.0.0.22) |
|                         |
| 6.1.2.1000-13           |
| 5.2.0.0.7               |
| SIP 11.8-4-3S           |
| SCCP 11.8-3-4SR1S       |
|                         |

 Table 1: Equipment and Software Versions

## 3. Configure Avaya Meeting Exchange Enterprise S6200 Conferencing Server

This section describes the steps for configuring the Avaya Meeting Exchange Enterprise S6200 to interoperate Cisco Unified Communications Manager via SIP trunking. It's assumed that the Meeting Exchange is installed configured and licensed as described in the product documentation (see **reference [1]**). The following steps describe the administrative procedures for configuring the Meeting Exchange:

- Configure SIP Connectivity
- Configure Dialout
- Map DNIS Entries
- Configure Audio Preferences
- Configure Application Server
- Configure Bridge Talk

The following instructions assume having logged in to the Meeting Exchange console using ssh connection to access the Command Line Interface (CLI) with the appropriate credentials.

## 3.1. Configuring SIP Connectivity

Login in to the Meeting Exchange server console (PuTTY) using ssh to access the Command Line Interface (CLI) with the appropriate credentials. Configure settings that enable SIP connectivity between the Meeting Exchange Enterprise server and other devices by editing the **system.cfg** file as follows:

- Edit /usr/ipcb/config/system.cfg
- Add Meeting Exchange S6200 server IP address
  - IPAddress=(135.64.186.98)
- Depending on the SIP signalling protocol, TCP or UDP, add one of the following lines to populate the From Header Field in SIP INVITE messages:
  - MyListener=<sip:6000@135.64.186.98:5060;transport=tcp>
  - **MyListener=<sip:6000@135.64.186.98:5060;transport=udp> Note:** The user field 6000, defined for this SIP URI must conform to RFC 3261. For consistency, it is selected to match the user field provisioned for the **respContact** entry (see below).
- Depending on the SIP signalling protocol, TCP or UDP, add one of the following lines to provide SIP Device Contact address to use for acknowledging SIP messages from the Meeting Exchange server:
  - o respContact=<sip:6000@135.64.186.98:5060;transport=tcp>
  - o respContact=<sip:6000@135.64.186.98:5060;transport=udp>
- Add the following lines to set the Min-SE timer to **900** seconds in SIP INVITE messages from the Meeting Exchange server:
  - sessionRefreshTimerValue= 900
  - o minSETimerValue= 900

## 3.2. Configure Dialout

To enable Dial-Out from the Avaya Meeting Exchange Enterprise S6200 Conferencing Server to the Cisco Unified Communications Manager, edit the **telnumToUri.tab** file as follows:

- Edit /usr/ipcb/config/telnumToUri.tab file with a text editor
- Add a line to the file to route outbound calls from the Avaya Meeting Exchange Enterprise S6200 Conferencing Server to the Cisco Unified Communications Manager

#### 6000 sip:\$1@135.64.186.107:5060;transport=tcp

## 3.3. Map DNIS Entries

To map DNIS entries, run the **cbutil** utility on Meeting Exchange. Log in to the Meeting Exchange with an ssh connection using PuTTY with the appropriate credentials. Enable Dial-In access (via passcode) to conferences provisioned on the Meeting Exchange as follows:

Add a DNIS entry for a scan call function corresponding to DID 11111 by • entering the following command at the command prompt: cbutil add <dnis> <rg> <msg> <ps> <ucps> <func> [-o <of> -l <ln> -c <cn> crs <n> -cre where the variables for add command is defined as follows: o <dnis> DNIS **Reservation Group** 0 <**rg**> Annunciator message number o <**msg**> Prompt Set number (0-20) 0 <**ps**> o <ucps> Use Conference Prompt Set (y/n)One of: DIRECT/SCAN/ENTER/HANGUP/AUTOVL/FLEX o <func> 0 -0 <0f> Optional On-failure function - one of: ENTER/HANGUP o –l <''ln''> Optional line name to associate with caller Optional company name to associate with caller o –c <"'cn"> Optional conference room start number 0 –crs <n> Optional conference room end number 0 -cre <n>

In this sample configuration, the DNIS entry for a **scan call function** was added corresponding to DNIS 11111 by entering the following command at the command prompt:

```
[MXSIL]# cbutil add 11111 0 247 1 N SCAN
cbutil
Copyright 2004 Avaya, Inc. All rights reserved.
```

At the command prompt, enter cbutil list to verify the DNIS entries provisioned.

```
[MXSIL]# cbutil list
cbutil
Copyright 2004 Avaya, Inc. All rights reserved.
DNIS Grp Msg PS CP Function On Failure Line Name Company Name Room Start
Room End
------
11111 0 247 1 Y SCAN DEFAULT SILTest
```

## 3.4. Configure Audio Preferences file

The **audioPreference.cfg** file is located at **/usr/ipcb/config/** specifies the order in which codecs are offered in the Session Description Protocol.

```
# audioPreferences.cfg
# This table is an ordered list of MIME subtypes specifying the codecs
supported
# by this media server. The list is specified in the order in which an SDP
offer
# will list the various MIME subtypes on the m=audio line.
# For static payload type numbers (i.e. numbers between 0 - 96) please use the
# iana registered numbering scheme.
# See: http://www.iana.org/assignments/rtp-parameters
mimeSubtype
                       payloadType
PCMU
                        0
PCMA
                        8
G722
                        9
G729
                        18
iLBC30
                        97
iLBC20
                        98
wbPCMU
                        102
wbPCMA
                        103
telephone-event
                        120
iSAC
                        104
G726_16
                        105
G726_24
                        106
G726_32
                        107
G726_40
                        108
```

## 3.5. Configure Application Server

To configure the Meeting Exchange server, edit the **processTable.cfg** file as follows:

• Edit the /usr/ipcb/config/processTable.cfg file with a text editor.

**Note:** Replacing aps1-IP with IP address of Application server and replacing ms-IP with IP address of the Media Server

| proccessName   | ipcKeyNumber | autoStart  | ProcessExe                 | ipAddress             | route Proces  | sArgs |
|----------------|--------------|------------|----------------------------|-----------------------|---------------|-------|
| initipcb       | 100          | 0          | noexecute                  | 0.0.0.0               |               |       |
| bridget700     | 102          | 0          | noexecute                  | 0.0.0.0               |               |       |
|                |              |            | dspEvents/msI              | Dispatcher,net        | Events/sipAge | nt    |
| commsProcess   | 101          | 1          | /usr/dcb/bin/serverComms   | 0.0.0.0               |               |       |
| sipAgent       | 131          | 1          | /usr/dcb/bin/sipagent      | <aps1-ip></aps1-ip>   |               |       |
|                |              |            | dspEvents/msI              | Dispatcher,app        | Events/bridge | ±700  |
| msDispatcher   | 132          | 1          | /usr/dcb/bin/msdispatche   | r <aps1-ip></aps1-ip> |               |       |
|                |              | netEvents/ | /sipAgent,appEvents/bridge | t700,dspEvents        | s/mediaServer |       |
| mediaServer    | 120          | 1          | /usr/dcb/bin/msInterface   | <aps1-ip></aps1-ip>   |               |       |
|                |              |            | appEvents/msDispatch       | er,netEvents/m        | msDispatcher  | 1     |
| mediaServer    | 121          | 1          | /usr/dcb/bin/msInterface   | <aps1-ip></aps1-ip>   |               |       |
|                |              |            | appEvents/msDispatch       | er,netEvents/r        | nsDispatcher  | 2     |
| mediaServer    | 122          | 1          | /usr/dcb/bin/msInterface   | <aps1-ip></aps1-ip>   |               |       |
|                |              |            | appEvents/msDispatch       | er,netEvents/m        | msDispatcher  | 3     |
| mediaServerExt | 140          | 1          | /usr/dcb/bin/softm         | IS <ms-ip></ms-ip>    |               |       |
|                |              |            | appEvents/msDispatch       | er,netEvents/m        | msDispatcher  | 1     |
| mediaServerExt | 141          | 1          | /usr/dcb/bin/softm         | IS <ms-ip></ms-ip>    |               |       |
|                |              |            | appEvents/msDispatch       | er,netEvents/r        | nsDispatcher  | 2     |
| mediaServerExt | 142          | 1          | /usr/dcb/bin/softm         | IS <ms-ip></ms-ip>    |               |       |
|                |              |            | appEvents/msDispatch       | er,netEvents/r        | nsDispatcher  | 3     |
|                |              |            |                            |                       |               |       |

## 3.6. Bridge Talk

The following steps utilize the Avaya Bridge Talk application to provision a sample conference on the Meeting Exchange. This sample conference enables both Dial-In and Dial-Out access to audio conferencing for endpoints on the Public Switched Telephone Network.

**Note**: If any of the features displayed in the Avaya Bridge Talk screen captures are not present, contact an authorized Avaya Sales representative to make the appropriate changes.

#### 3.6.1. Initializing Bridge Talk

Invoke the Avaya Bridge Talk application as follows:

- Double-click on the desktop icon from a Personal Computer loaded with the Avaya Bridge Talk application and with network connectivity to the Meeting Exchange. (Not shown)
- Enter the appropriate credentials in the **Sign-In** and **Password** fields.
- Enter the IP address of the Meeting Exchange server (**135.64.186.98** for this sample configuration) in the **Bridge** field as shown below.

| Avaya Bridge Ta | alk login 🛛 🔀      |
|-----------------|--------------------|
| Sign-In:        | user               |
| Password:       | ••••               |
| Bridge:         | 135.64.186.98 💌    |
| Operator:       | Next available 🛛 👻 |
| OK              | Exit               |

#### 3.6.2. Creating a Dial Out list

Provision a dial list that is utilized for Dial-Out (e.g., Blast dial and Fast dial) from the Meeting Exchange.

• From the Avaya Bridge Talk Menu Bar, click **Fast Dial**  $\rightarrow$  **New**.

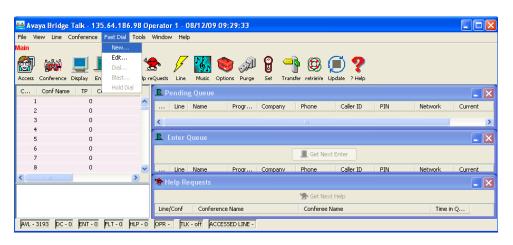

#### 3.6.3. Creating a Dial List

From the **New Dial List**  $\rightarrow$  **Dial List Editor** window that is displayed below:

- Enter a descriptive label in the **Name** field.
- Enable conference participants on the dial list to enter the conference without a passcode by selecting the **Directly to Conf** box as displayed.
- Add entries to the dial list by clicking on the **Add** button and enter **Name**, **Company** and **Telephone** number for dial out for each participant. [Optional] Moderator privileges may be granted to a conference participant by checking the **Moderator** box.

When finished, click on the Save button on the bottom of the screen.

| Nan           | ne: blast Option     | al Access Code: 1000000 | 00000 V Directi | y to Conf  |
|---------------|----------------------|-------------------------|-----------------|------------|
| Conferee List | ✓ Display As Entered |                         |                 | Add Remove |
| Name          | Company              | Moderator               | Q&A Priority    | Telephone  |
| Phone1        | Avaya                |                         |                 | 6002       |
| Phone2        | Avaya                |                         |                 | 6010       |
|               |                      |                         |                 |            |
|               |                      |                         |                 |            |

MD; Reviewed: SPOC 01/31/2010 Solution & Interoperability Test Lab Application Notes ©2010 Avaya Inc. All Rights Reserved.

## 3.6.4. Conference Scheduler

From the Avaya Bridge Talk menu bar, click View  $\rightarrow$  Conference Scheduler to provision a conference.

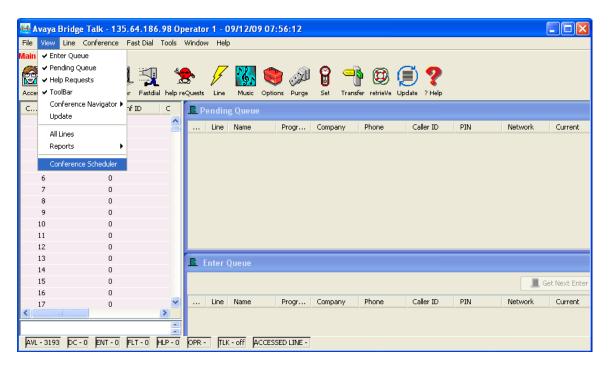

## 3.6.5. Scheduling a Conference

From the **Conference Scheduler** window, click **File** → **Schedule Conference**.

| 🕮 Conference Schedul  | er                  |  |
|-----------------------|---------------------|--|
| File Edit View Window | Help                |  |
| Schedule Conference   | 🔁 🗊 🚰 🗃 🧼 🚜 🐚 🗖 🔟 🧐 |  |
| Exit                  |                     |  |
|                       |                     |  |
|                       |                     |  |
|                       |                     |  |
|                       |                     |  |
|                       |                     |  |
|                       |                     |  |

#### 3.6.6. Provision a Conference

From the **Schedule Conference** window that is displayed, provision a conference as follows:

- Enter a unique **Conferee Code** to allow participants access to this conference.
- Enter a unique **Moderator Code** to allow participants access to this conference with moderator privileges.
- Enter a descriptive label in the **Conference Name** field.
- Administer settings to enable an **Auto Blast** dial by setting Auto Blast/Manual depending on this test.
- Select a dial list by clicking on the **Dial List** button (not shown), select a dial list from the **Create**, **Select or Edit Dial List** window that is displayed, and click on the **Select** button (to verify Dial out and Blast Dial out).

| • Whe | en finished, | click on th | le Ok l | outton on | the bottom | of the screen. |
|-------|--------------|-------------|---------|-----------|------------|----------------|
|-------|--------------|-------------|---------|-----------|------------|----------------|

| S | Schedule Conference [Administrator Access] |        |                |                     |        |        |    |                          |            |   |
|---|--------------------------------------------|--------|----------------|---------------------|--------|--------|----|--------------------------|------------|---|
| [ | -Conference Inform                         | ation- |                |                     |        |        |    |                          |            |   |
|   | Status:                                    | ENAB   | LED 🗸          | Mode:               | UNATT  | ENDED  | ~  | Conference Type:         | DAILY      | ~ |
|   | Confirmation No.:                          |        |                | Conference ID:      |        |        | _  | Weekend:                 | YES        | ~ |
|   | Name:                                      |        |                | Billing Code Prompt | DISABI | LED    | ~  |                          |            |   |
|   | Telephone:                                 |        |                | Accounting Code:    | OFF    |        | v  | Start Date (dd/mm/yyyy): | 09/12/2009 |   |
|   | Sign-in Name:                              | md     |                | Security Passcode:  | OFF    |        | Y  | End Date (dd/mm/yyyy):   | 09/12/2009 |   |
|   | Res Group:                                 | 0      |                | Change Conf Opt:    | ON     |        | Y  |                          |            |   |
|   | Conferee Code:                             | 11111  |                | Op Help Available:  | ON     |        | ¥  | Name Record/Play:        | OFF        | ~ |
|   | Moderator Code:                            | 22222  | 2              | Block Dialout:      | OFF    | (      | ~  | NRP Annunciator:         | Browse     |   |
|   | Conference Name:                           | Test1  |                | Auto Blast:         | Auto   |        | ¥  | PIN Mode:                | OFF        | ~ |
|   | Dijal List                                 | blast  |                | Blast Annunciator:  | Br     | rowse  |    | PIN List:                |            |   |
|   |                                            |        |                |                     |        |        |    |                          |            |   |
|   | -Conference Featur                         | es     |                |                     |        |        |    |                          |            |   |
|   | Start Time:                                |        | 00:00          | End Time:           |        | 00:00  |    | Code Duration            | n: O       |   |
|   | Entry Tone:                                |        | Tone & Message | 💙 Exit Tone:        |        | Tone & | Me | ssage 🛛 🔽 Maximum Line   | s: 6       |   |
|   | Hang up:                                   |        | OFF            | 💙 Music:            |        | OFF    |    | Security:                | OFF        | ~ |
|   | Auto Extend Durati                         | on:    | ON             | Auto Extend P       | orts:  | ON     |    | *                        |            |   |
|   | Prompt Set:                                |        | English        | Conference Vie      | wer:   | NO     |    | ~                        |            |   |
|   |                                            |        |                |                     |        |        |    |                          |            |   |
|   |                                            |        |                |                     |        |        |    | OK Cano                  | el Heli    | ρ |
|   |                                            |        |                |                     |        |        |    |                          |            |   |

# **4.0.** Configure Cisco Unified Communications Manager

This section provides the procedures for configuring Cisco Unified Communications Manager. These Application Notes assumed that the basic configuration needed to support Cisco IP telephones has been completed. For further information on Cisco Unified Communications Manager, please consult **References** [3] and [4]. The procedures include configuration of the following items:

- Login to Cisco Unified Communications Manager
- Administer SIP Trunk Security Profile
- Administer SIP Trunk
- Administer Route Pattern
- Administer Phone

## 4.1. Login to Cisco Unified Communications Manager

Open Cisco Unified Communications Manager Administration web interface by using the URL "http://<ip-address>" in an Internet browser window, where "<ip-address>" is the IP address of the Cisco Unified Communications Manager. Click on Cisco Unified Communications Manager Administration at the bottom of the screen.

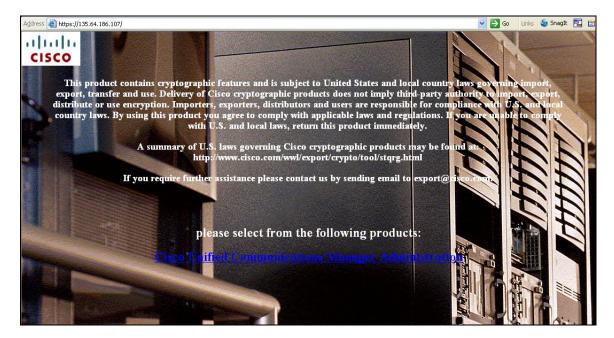

The **Cisco Unified CM Administration** screen is displayed, select **Cisco Unified CM Administration** from the **Navigation** drop-down list, and log in with appropriate credentials.

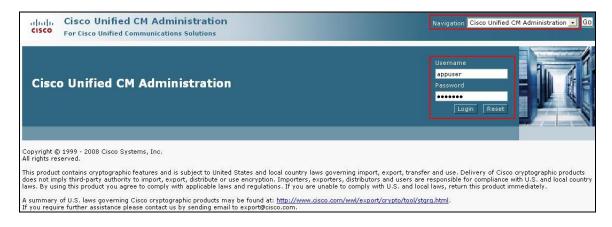

## 4.2. Administer SIP Trunk Security Profile

Scroll to the top of the screen, and select System  $\rightarrow$  Security Profile  $\rightarrow$  SIP Trunk Security Profile as shown below.

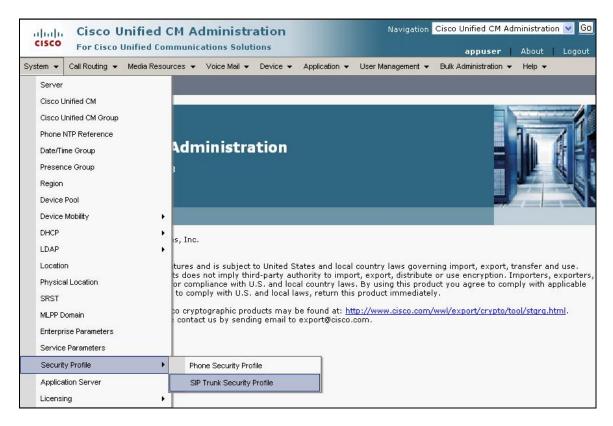

The **SIP Trunk Security Profile** screen is displayed. Click **Add New** to add a new SIP Trunk Security Profile.

| cisco      | Cisco Unified CM Administration<br>For Cisco Unified Communications Solutions | Navigation                           | Cisco Unified CM Adm  | ninistration 🔽 🖸<br>About   Logout |
|------------|-------------------------------------------------------------------------------|--------------------------------------|-----------------------|------------------------------------|
| System 👻   | Call Routing 👻 Media Resources 👻 Voice Mail 👻 Device 👻                        | Application 👻 User Management 👻      | Bulk Administration 👻 | Help 👻                             |
| Find and L | ist SIP Trunk Security Profiles                                               |                                      |                       |                                    |
| Add Ne     | 3W                                                                            |                                      |                       |                                    |
| SIP Tru    | k Security Profile                                                            |                                      |                       |                                    |
| Find SIP T | runk Security Profile where Name 💽 begins with 💿                              | Find (                               | Clear Filter          | -                                  |
|            | No active query. Please enter your                                            | search criteria using the options at | oove.                 |                                    |
| Add Nev    | v                                                                             |                                      |                       |                                    |

The **SIP Trunk Security Profile Information** configuration screen is displayed which was used in the sample network. Configure the highlighted areas as shown, and retain the default values for the remaining fields. Click **Save** to commit the changes.

| SIP Trunk Security Profile                              | e Configuration                                     |   | Related Links: Back To Find/List | 💌 Go |
|---------------------------------------------------------|-----------------------------------------------------|---|----------------------------------|------|
| 🔚 Save 🗙 Delete 🗋                                       | Copy 🎦 Reset 🕂 Add New                              |   |                                  |      |
| Status<br>Status: Ready                                 |                                                     |   |                                  |      |
| SIP Trunk Security Profi                                | presentation and and and and and and and and and an |   |                                  |      |
| Description                                             | MXSIL                                               |   |                                  |      |
| Device Security Mode                                    | SIP Connection to MX                                |   |                                  |      |
| Incoming Transport Type*                                | Non Secure                                          | × |                                  |      |
| Outgoing Transport Type                                 | TCP+UDP                                             | × |                                  |      |
|                                                         | TCP                                                 | ~ |                                  |      |
| Enable Digest Authentica<br>Nonce Validity Time (mins)* |                                                     |   |                                  |      |
| X.509 Subject Name                                      | 600                                                 |   |                                  |      |
| Incoming Port*                                          | 5060                                                |   |                                  |      |
| Enable Application Level                                | Authorization                                       |   |                                  |      |
| Accept Presence Subscri                                 | ption                                               |   |                                  |      |
| Accept Out-of-Dialog REF                                | ER                                                  |   |                                  |      |
| Accept Unsolicited Notific                              | ation                                               |   |                                  |      |
| 🗹 Accept Replaces Header                                |                                                     |   |                                  |      |
|                                                         |                                                     |   |                                  |      |
| — Save Delete Copy                                      | Reset Add New                                       |   |                                  |      |

## 4.3. Administer SIP Trunk

Scroll to the top of the screen, and select **Device**  $\rightarrow$  **Trunk** as shown below.

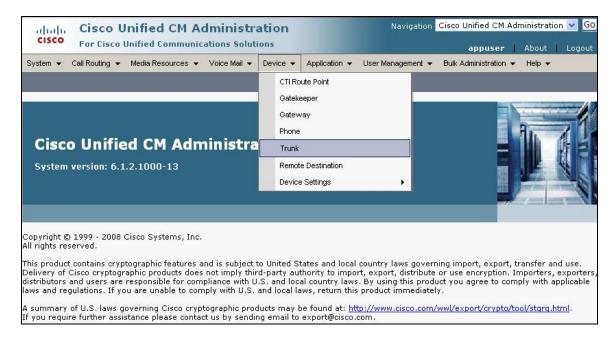

#### The Find and List Trunks screen is displayed. Click Add New to add a new SIP Trunk.

| cisco      | Cisco Unified Cl<br>For Cisco Unified Com | M Administratior             | h                 | Navigation           | Cisco Unified CM A<br>appuser | dministratio | n 💌 Go<br>Logout |
|------------|-------------------------------------------|------------------------------|-------------------|----------------------|-------------------------------|--------------|------------------|
| System 👻   | Call Routing 👻 Media Resourc              | ces 👻 Voice Mail 👻 Device    | ▼ Application ▼   | User Management 👻    | Bulk Administration 🔹         | 🕶 Help 👻     |                  |
| Find and l | List Trunks                               |                              |                   |                      |                               |              |                  |
| Add N      | ew                                        |                              |                   |                      |                               |              |                  |
| Trunks     |                                           |                              |                   |                      |                               |              |                  |
| Find Trunk | ks where Device Name                      | 💌 begins with 💌              |                   | Find Clear           | ar Filter 🔒 🚍                 | •            |                  |
|            | No                                        | active query. Please enter y |                   |                      |                               |              |                  |
| Add Nev    | _                                         | active query, Flease enter y | our search chiena | using the options ap | ove.                          |              |                  |

Select **SIP Trunk** as the **Trunk Type** and the **Device Protocol** field will automatically be changed to **SIP**. Click **Next** to continue.

| cisco                 | Cisco Unified CM Administration<br>For Cisco Unified Communications Solutions | Navigation Cisco Unified CM Administration 🛩 🗔<br>appuser   About   Logout |
|-----------------------|-------------------------------------------------------------------------------|----------------------------------------------------------------------------|
| System 👻              | Call Routing 👻 Media Resources 👻 Voice Mail 👻 Device                          | ✓ Application 		User Management 		Bulk Administration 		Help               |
| Trunk Cor             | figuration                                                                    | Related Links: Back To Find/List 💌 Go                                      |
| Next                  |                                                                               |                                                                            |
|                       |                                                                               |                                                                            |
| - Status -<br>i Statu | s: Ready                                                                      |                                                                            |
| — Trunk Ir            | nformation —                                                                  |                                                                            |
| Trunk Typ             |                                                                               | ×                                                                          |
| Device Pro            | otocol* SIP                                                                   | ×                                                                          |
|                       |                                                                               |                                                                            |
| - Next                |                                                                               |                                                                            |
| (i) *- in             | dicates required item.                                                        |                                                                            |

The **SIP Trunk Configuration** screen is displayed. Enter the following values for the specified fields, and retain the default values for the remaining fields. Click **Save** to commit the changes.

- **Device Name** An informative name
- Description
- Any note for this trunk

| Trunk Configuration                                                                | Related Links: Back To Find/List | ~ |
|------------------------------------------------------------------------------------|----------------------------------|---|
| 🔚 Save 🗙 Delete                                                                    | eset 🛟 Add New                   |   |
| <ul> <li>Device Information</li> <li>Product:</li> <li>Device Protocol:</li> </ul> | SIP Trunk<br>SIP                 | _ |
| Device Name*<br>Description                                                        | MXSIL<br>MXSIL                   |   |
| Device Pool*<br>Common Device Configuration                                        | Default  None >                  |   |
| Call Classification*<br>Media Resource Group List                                  | Use System Default               |   |
| Location *                                                                         | Hub_None                         |   |
| AAR Group<br>Packet Capture Mode*                                                  | < None >                         |   |
| Packet Capture Duration                                                            | 0                                |   |

Navigate to SIP Information section and enter following configuration:

- **Destination Address** IP address of the Avaya Meeting Exchange
- **Destination Port** Destination port number use for SIP Communications
- SIP Trunk Security Profile Profile configured at Section 4.2
- DTMF Signaling Method Select RFC 2833

Click **Save** to commit the changes.

| Destination Address*                                                                                         | 135.64.186.98           |   |
|----------------------------------------------------------------------------------------------------|-------------------------|---|
| Destination Address is an SRV                                                                                |                         |   |
| Destination Port*                                                                                            | 5060                    |   |
| MTP Preferred Originating Codec*                                                                             | 711ulaw                 | Y |
| Presence Group*                                                                                              | Standard Presence group | ~ |
| SIP Trunk Security Profile*                                                                                  | MXSIL                   | ~ |
| Rerouting Calling Search Space<br>Out-Of-Dialog Refer Calling Search Space<br>SUBSCRIBE Calling Search Space | < None >                | ~ |
|                                                                                                    | < None >                | ~ |
|                                                                                                    | < None >                | ~ |
| SIP Profile*                                                                                                 | Standard SIP Profile    | ~ |
| DTMF Signaling Method*                                                                                       | RFC 2833                | ~ |

## 4.4. Administer Route Pattern

Scroll to the top of the screen, and select Call Routing  $\rightarrow$  Route/Hunt  $\rightarrow$  Route Pattern as shown below.

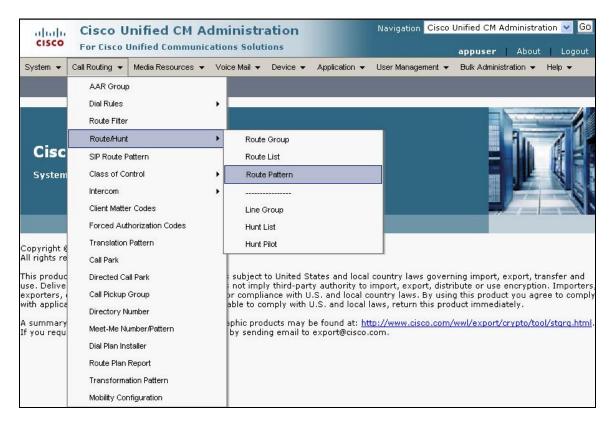

The **Find and List Route Patterns** screen is displayed. Click **Add New** to add a new Route Pattern.

| 01000                     | nified CM Ad      |                     |                  | Navigation            | Cisco Unified CM A<br>appuser | Administration 🔽 🖸 |
|---------------------------|-------------------|---------------------|------------------|-----------------------|-------------------------------|--------------------|
| System 👻 Call Routing 👻   | Media Resources 👻 | Voice Mail 👻 De     | evice 👻 Applic   | ation 👻 User Manage   | ment 👻 Bulk Adminis           | stration 👻 Help 👻  |
| Find and List Route Pat   | terns             |                     |                  |                       |                               |                    |
| Add New                   |                   |                     |                  |                       |                               |                    |
| Route Patterns            |                   |                     |                  |                       |                               |                    |
| Find Route Patterns where | e Pattern         | 🔽 begins with       | *                | Find                  | Clear Filter                  | 4 -                |
|                           | No active que     | ery. Please enter : | your search crit | eria using the option | s above.                      |                    |
| Add New                   |                   |                     |                  |                       |                               |                    |

The following screen shows the route pattern used in the sample network. The route pattern **11111** will cause all 5 digit calls to be routed through the MX SIP Trunk defined in **Section 4.3.** Click **Save** to commit the changes (Not shown).

| Route Pattern Configuration Related Links: Back To Find/List 🛩 |                                      |                  |                         |  |
|----------------------------------------------------------------|--------------------------------------|------------------|-------------------------|--|
| 🔚 Save 🗙 Delet                                                 | e 🗋 Copy 🛟 Add New                   |                  |                         |  |
| Status<br>Status: Ready                                        |                                      |                  |                         |  |
| – Pattern Definition                                           | . <u> </u>                           |                  |                         |  |
| Route Pattern*                                                 | 11111                                |                  |                         |  |
| Route Partition                                                | < None >                             | ~                |                         |  |
| Description                                                    | To MX                                |                  |                         |  |
| Numbering Plan                                                 | Not Selected                         | ~                |                         |  |
| Route Filter                                                   | < None >                             | 2                |                         |  |
| MLPP Precedence*                                               | Default                              | ~                |                         |  |
| Gateway/Route List*                                            | MXSIL                                | ~                | ( <u>Edit</u> )         |  |
| Route Option                                                   | Route this pattern                   |                  |                         |  |
|                                                                | O Block this pattern No Error        | ~                |                         |  |
| Call Classification*                                           | OffNet                               |                  | *                       |  |
| Allow Device Ove                                               | erride 🗌 Provide Outside Dial Tone 🔲 | Allow Overlap Se | nding 🔲 Urgent Priority |  |
| Require Forced A                                               | uthorization Code                    |                  |                         |  |
| Authorization Level*                                           | 0                                    |                  |                         |  |
| Require Client Ma                                              | itter Code                           |                  | ,f_,                    |  |

Click OK on the two subsequent pop up dialog boxes.

| Microso | ft Internet Explorer 🛛 🛛 🔀                                                                                                    |
|---------|----------------------------------------------------------------------------------------------------|
| ?       | The Authorization Code will not be activated.<br>Press OK if you want to proceed and activate it at a later time.<br>Press Cancel and check the Force Authorization Code checkbox if you want to activate it now.<br>OK Cancel |
| Microso | ft Internet Explorer                                                                                                    |
| 1       | Any update to this Route Pattern automatically resets the associated gateway or Route List                                                                                                    |

## 4.5. Administer Phone

Scroll to the top of the screen, and select **Device**  $\rightarrow$  **Phone** as shown below.

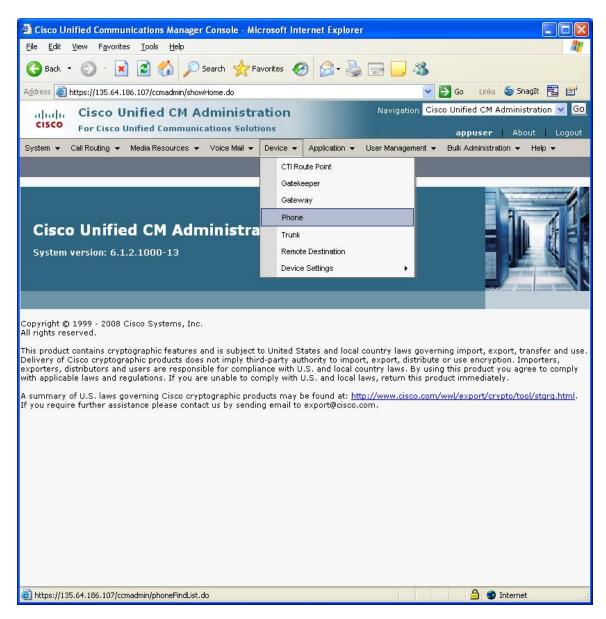

The Find and List Phones screen is displayed.

| Find and List Pho | ines        |                              | Related Links:          | Actively Logged In Device Report 💌 |
|-------------------|-------------|------------------------------|-------------------------|------------------------------------|
| Add New           |             |                              |                         |                                    |
| Phone             |             |                              |                         |                                    |
| Find Phone where  | Device Name | 👻 begins with 💌              |                         | Find Clear Filter 🔂 🚍              |
|                   |             |                              | Select item or ente     | er search text 💌                   |
|                   | No active q | uery. Please enter your sear | ch criteria using the o | ptions above.                      |
| Add New           |             |                              |                         |                                    |

The following screen shows the display after a device has been selected. Click on the line for the device as highlighted in the screen below.

| Phon   | e Configuration                      |                                                 | Related Links: Back To Find/Lis                                     | t          | ~            |
|--------|--------------------------------------|-------------------------------------------------|---------------------------------------------------------------------|------------|--------------|
|        | Save 🗶 Delete 🗈 Copy 🎦 Reset 🕂 Add f | lew                                             |                                                                     |            |              |
| — Stat | tus                                  |                                                 |                                                                     |            |              |
| i      | Status: Ready                        |                                                 |                                                                     |            |              |
| - Ass  | Modify Button Items                  | Phone Type<br>Product Type:<br>Device Protocol: | Cisco 7911<br>SIP                                                   |            |              |
| 2      | None                                 | Device Information     IP Address               | tion<br>Registered with Cisco Unified Communicati<br>135.64.186.239 | ons Manage | r callmgr    |
| 4      | Carland Add a new SD                 | MAC Address*                                    | 0023049CDB7B                                                        |            | ]            |
| 5      | Carl Add a new SD                    | Description                                     | xxx6002                                                             |            | 1            |
| 6      | ଙ୍କ <u>ଳ Add a new SD</u>            | Device Pool*                                    | Default                                                             | ~          | View Details |
|        | Unassigned Associated Items          | Common Device<br>Configuration                  | < None >                                                            | ~          | View Details |
| 7      | The Line [2] - Add a new DN          | Phone Button                                    | Standard 7911 SIP                                                   | ~          | ]            |
| 8      | ଙ୍କ <u>କ Add a new SD</u>            | Template*<br>Softkey Template                   | < None >                                                            | ~          |              |
| 9      | Privacy                              | Common Phone                                    | Standard Common Phone Profile                                       | ~          |              |
| 10     | None                                 | Profile*<br>  Calling Search<br>  Space         | < None >                                                            | ~          |              |

The following screen shows the display after the line has been selected. Enter information for **Directory Number**, **Alerting Name** and **ASCII Alerting Name**.

| Directory Number               | Configuration       | Related Links: Configure Device (SEP0023049CDB7B) 💌 |
|--------------------------------|---------------------|-----------------------------------------------------|
| 🔜 Save 🗙 Delet                 | e 🎦 Reset 🕂 Add New |                                                     |
| - Status                       |                     |                                                     |
| — Directory Number             | r Information       |                                                     |
| Directory Number*              | 6002                |                                                     |
| Route Partition<br>Description | < None >            |                                                     |
| Alerting Name                  | Cisco SIP           |                                                     |
| ASCII Alerting Name            | Cisco SIP           |                                                     |
| Allow Control of [             | Device from CTI     |                                                     |
| Associated Devices             | SEP0023049CDB7B     | Edit Device<br>Edit Line Appearance                 |
|                                | ~~                  |                                                     |
| Dissociate Devices             |                     |                                                     |

Navigate to Line 1 on Device section and enter information for Display (Internal Caller ID) and ASCII Display (Internal Caller ID). This will be displayed on the called party phone on all outgoing calls. Check all boxes in Forwarded Call Information Display on Device section. Click Save to complete.

| Line 1 on Device SE                                                                       | P0023049CDB7B                                                                                       |                                                                      |
|-------------------------------------------------------------------------------------------|----------------------------------------------------------------------------------------------------|----------------------------------------------------------------------|
| Display (Internal                                                                         | Cisco SIP                                                                                           | Display text for a line appearance is intended for displaying text   |
| Caller ID)                                                                                | such as a name instead of a directory number for inte<br>not see the proper identity of the caller. | ernal calls. If you specify a number, the person receiving a call ma |
| ASCII Display<br>(Internal Caller ID)                                                     | Cisco SIP                                                                                           | -                                                                    |
| Line Text Label                                                                           |                                                                                                    |                                                                      |
| ASCII Line Text<br>Label                                                                  |                                                                                                    |                                                                      |
| External Phone<br>Number Mask                                                             |                                                                                                    | l                                                                    |
| Visual Message<br>Waiting Indicator<br>Policy*                                            | Use System Policy                                                                                   |                                                                      |
| Audible Message<br>Waiting Indicator<br>Policy*                                           | Default                                                                                             |                                                                      |
| Ring Setting (Phone<br>Idle)*                                                             | Ring                                                                                                |                                                                      |
| Ring Setting (Phone                                                                       | Use System Default                                                                                  | Applies to this line when any line on the phone has a call in        |
| Active)                                                                                   | progress.                                                                                           |                                                                      |
| Call Pickup Group<br>Audio Alert Setting<br>(Phone Active)                                | Use System Default                                                                                  |                                                                      |
| Recording Option*                                                                         | Call Recording Disabled                                                                             |                                                                      |
| Recording Profile                                                                         | < None >                                                                                            |                                                                      |
| Monitoring Calling<br>Search Space                                                        | < None >                                                                                            |                                                                      |
|                                                                                           | aiting Settings on Device SEP0023049CDB7B<br>t the Max Number of calls is: 1-6<br>alls* 4 2         | (Less than or equal to Max. Calls)                                   |
| Forwarded Call Info<br>Caller Name<br>Caller Number<br>Redirected Number<br>Dialed Number | rmation Display on Device SEP0023049CDB7B ——                                                        |                                                                      |
| Users Associated wit                                                                      | th Line                                                                                             |                                                                      |
| Ass                                                                                       | ociate End Users                                                                                    |                                                                      |
| Save Delete R                                                                             | eset] Add New                                                                                       |                                                                      |

# 5. Verification Steps

The following steps were used to verify the administrative steps presented in these Application Notes and are applicable for similar configurations in the field. The verification steps in this section validated the following:

- The Avaya Meeting Exchange Enterprise S6200 Conferencing Server configuration
- Verify Cisco Unified Communications Manager

# 5.1. Avaya Meeting Exchange Enterprise S6200 Conferencing Server Processes

Verify all conferencing related processes are running on the Avaya Meeting Exchange Enterprise S6200 Conferencing Server as follows:

- Log in to the Meeting Exchange server console to access the CLI with the appropriate credentials.
- cd to /usr/dcb/bin
- At the command prompt, run the script **service mx-bridge status** and confirm all processes are running by verifying an associated Process ID (PID) for each process.

| [sroot@MXSIL | ~]# service mx-bridge status        |
|--------------|-------------------------------------|
| 5042 ?       | 00:00:01 initdcb                    |
| 5604 ?       | 00:00:00 log                        |
| 5607 ?       | 00:00:00 bridgeTranslato            |
| 5608 ?       | 00:00:00 netservices                |
| 5626 ?       | 00:00:00 timer                      |
| 5627 ?       | 00:00:00 traffic                    |
| 5628 ?       | 00:00:00 chdbased                   |
| 5629 ?       | 00:00:00 startd                     |
| 5630 ?       | 00:00:00 cdr                        |
| 5631 ?       | 00:00:00 modapid                    |
| 5632 ?       | 00:00:00 schapid                    |
| 5633 ?       | 00:00:01 callhand                   |
| 5634 ?       | 00:00:00 initipcb                   |
| 5644 ?       | 00:00:00 sipagent                   |
| 5645 ?       | 00:00:00 msdispatcher               |
| 5646 ?       | 00:00:00 serverComms                |
| 5648 ?       | 00:00:00 softms                     |
| 5649 ?       | 00:00:00 softms                     |
| 5650 ?       | 00:00:00 softms                     |
| 5651 ?       | 00:00:00 softms                     |
| 5652 ?       | 00:00:00 softms                     |
| 5653 ?       | 00:00:00 softms                     |
| 4022 ?       | 00:00:00 postmaster with 9 children |

#### 5.1.1. Verify Call Routing

Verify end to end signalling/media connectivity between the Meeting Exchange and the Cisco Unified Communications Manager. This is accomplished by placing calls from the Cisco end points to the Meeting Exchange. This step utilizes the Avaya Bridge Talk application to verify calls to and from the Meeting Exchange are managed correctly, e.g., callers are added/removed from conferences. This step will also verify the conferencing applications provisioned.

- Configure a conference with Auto Blast enabled and provision a dial list. From an endpoint on the Public Switch Telephone Network, dial a number that corresponds to DNIS **11111** to enter a conference as **Moderator** (with passcode) and blast dial is invoked automatically. When answered these participants should enter the conference.
- If not already logged on, log in to the Avaya Bridge Talk application with the appropriate credentials
- **Double-Click on the** highlighted **Conf** # to open a **Conference Room** window
- Verify conference participants are added/removed from conferences by observing the Conference Navigator and/or Conference Room windows.

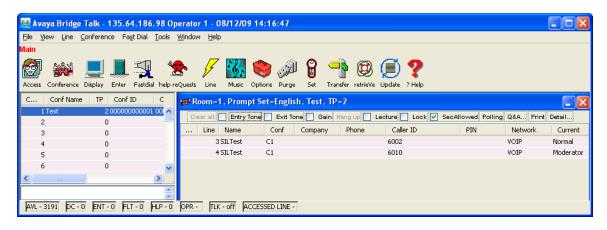

## 5.2. Verify Cisco Unified Communications Manager

The **Real Time Monitoring Tool** (RTMT) can be use to monitor events on Cisco Unified Communications Manager. This tool can be downloaded by selecting **Application**  $\rightarrow$  **Plugins** from the top menu of the Cisco Unified Communications Manager Administration Web interface. For further information on this tool, please consult with **Reference 5**. The following screen shows where user can view and perform real time data capture.

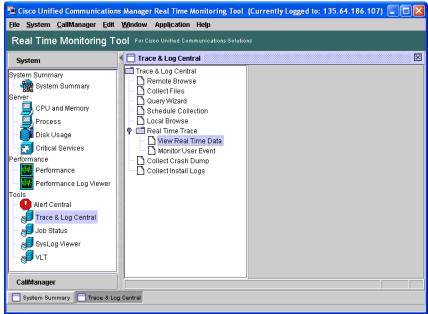

## 5.3. Verified Scenarios

The following scenarios have been verified for the configuration described in these Application Notes.

- Place a call from the 7911G IP Telephone (SIP) and the Cisco 7911G IP Telephone (SCCP) to a scheduled conference on the Meeting Exchange.
- Ensure the welcome message is played from the Conferencing Bridge and there is audio between callers in the conference.
- Initiate dial out by dialling **\*1** on the phone's touch pad. You will be asked to enter the phone number you wish to dial. Enter the number and press 1 to make the call. When the callers answer dial **\*2** to return them to the main conference.

## 6. Conclusion

As illustrated in these Application Notes, Avaya Meeting Exchange Enterprise S6200 Conferencing Server can interoperate with Cisco Unified Communications Manager using SIP trunks. No verification of TLS was performed between Avaya Meeting Exchange Enterprise S6200 Conferencing Server and Cisco Unified Communications Manager.

The following interoperability items were observed during testing:

- SRTP is not supported in Cisco Unified CM 6.1.2.1000-13
- No outgoing audio from Cisco SIP phone with codec ILBC30
- G.726 is not supported by Call Manager in 6.1.2.1000-13

# 7. Additional References

Avaya Meeting Exchange references are available at http://support.avaya.com

- [1] Administering Meeting Exchange<sup>TM</sup> Servers, Release 5.2, 04-603419, Issue 1
- [2] Using Meeting Exchange, Release 5.2, 04-603422, Issue 1

Product documentation for Cisco Systems products may be found at http://www.cisco.com

- [3] Cisco Unified Communications Manager Administration Guide for Cisco Unified Communications Manager Business Edition, Release 6.0(1), Part Number: OL-15405-01
- [4] Cisco Unified Communications Manager Features and Services Guide for Cisco Unified Communications Manager Business Edition, Release 6.0(1), Part Number: OL-15409-01
- [5] *Cisco Unified Real-Time Monitoring Tool Administration Guide*, Release 7.0(1), Part Number: OL-14994-01

#### ©2010 Avaya Inc. All Rights Reserved.

Please e-mail any questions or comments pertaining to these Applications Notes along with the full title name and filename, located in the lower right corner, directly to the Avaya Solution & Interoperability Lab at interoplabnotes@list.avaya.com